# Resumo das instruções de operação RIA45

Indicador do processo

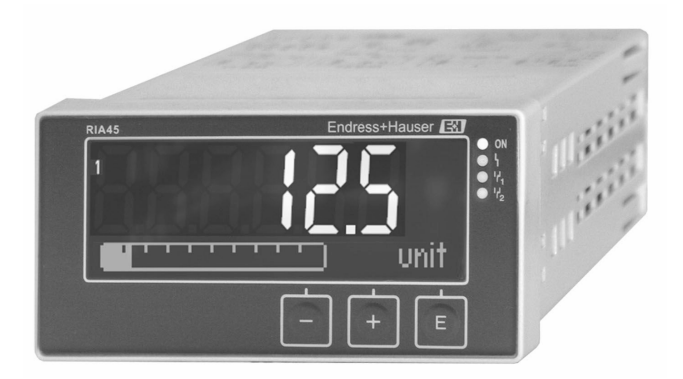

Este resumo das instruções de operação não substitui as instruções de operação relativas ao equipamento.

Informações detalhadas são fornecidas nas instruções de operação e em outras documentações.

Disponível para todas as versões de equipamento através:

- Internet: www.endress.com/deviceviewer
- Smartphone/tablet: Endress+Hauser Operations app

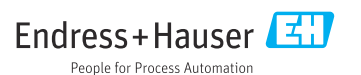

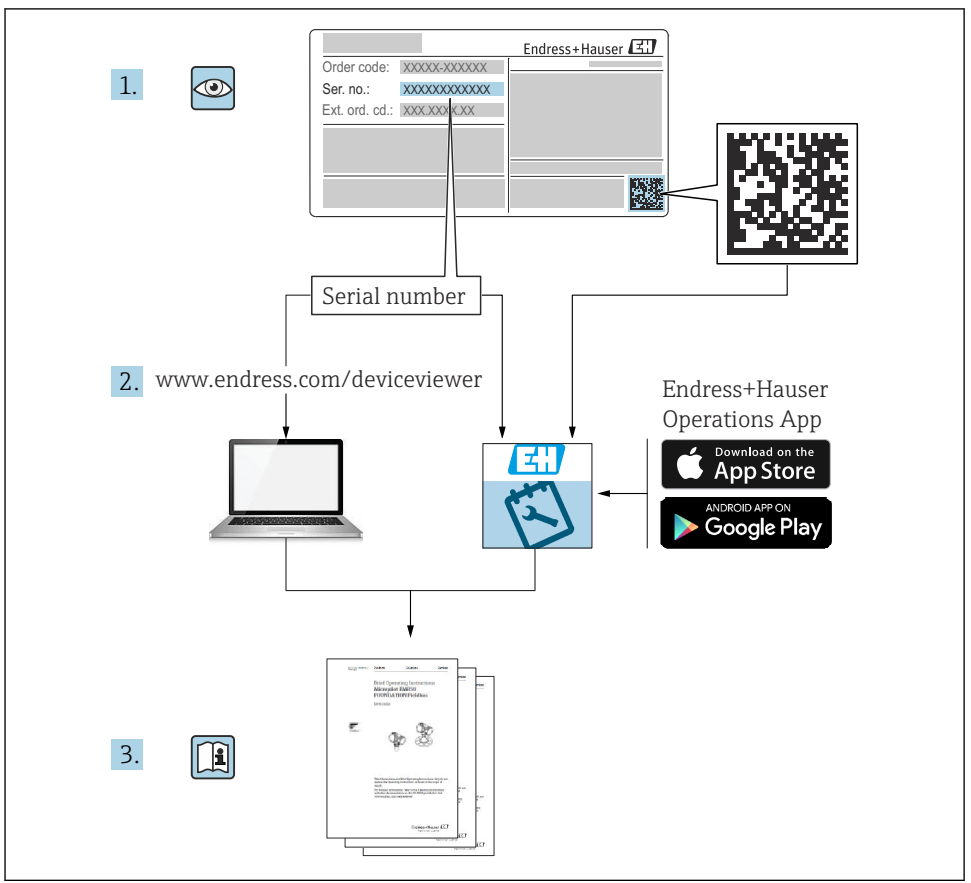

A0023555

## Sumário

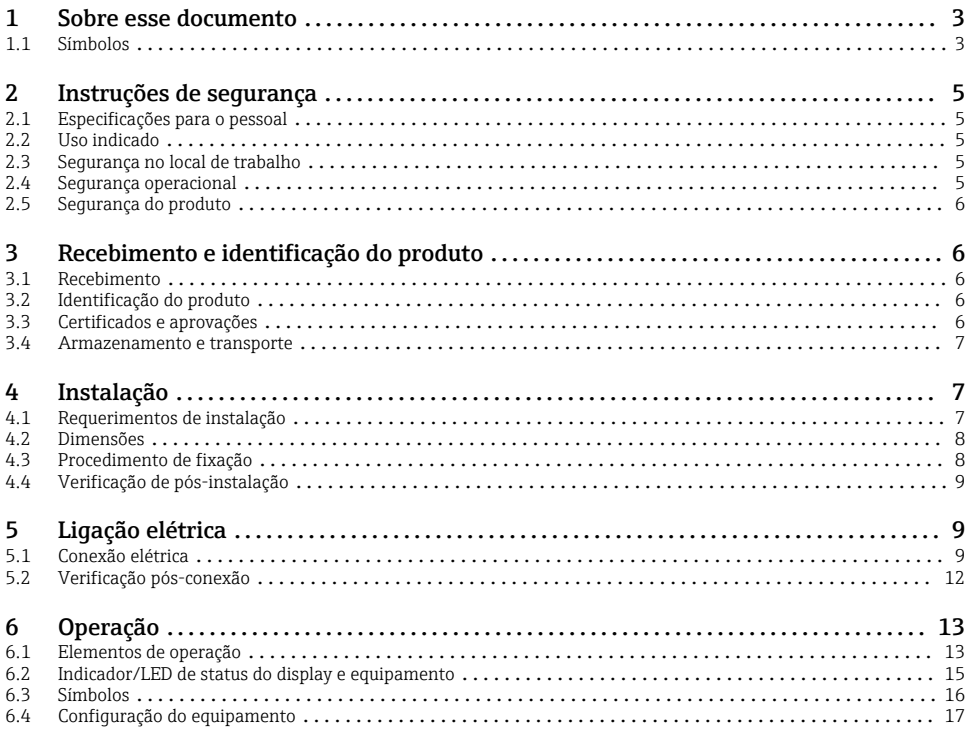

### 1 Sobre esse documento

#### 1.1 Símbolos

#### 1.1.1 Símbolos de segurança

#### **A** PERIGO

Esse símbolo alerta sobre uma situação perigosa. Se a situação não for evitada resultará em ferimento grave ou fatal.

#### **ATENÇÃO**

Esse símbolo alerta sobre uma situação perigosa. Se a situação não for evitada pode resultar em ferimento grave ou fatal.

#### **A** CUIDADO

Esse símbolo alerta sobre uma situação perigosa. Se a situação não for evitada pode resultar em ferimento leve ou médio.

#### **AVISO**

Esse símbolo contém informações sobre os procedimento e outros fatos que não resultam em ferimento.

#### 1.1.2 Símbolos elétricos

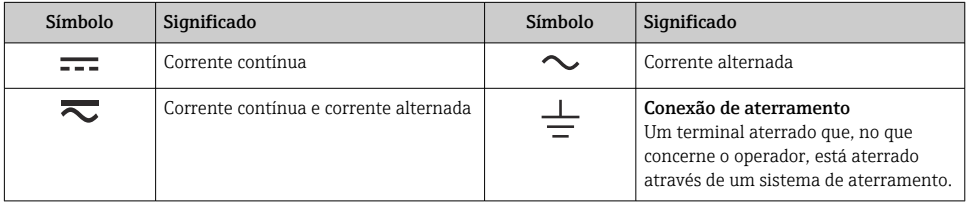

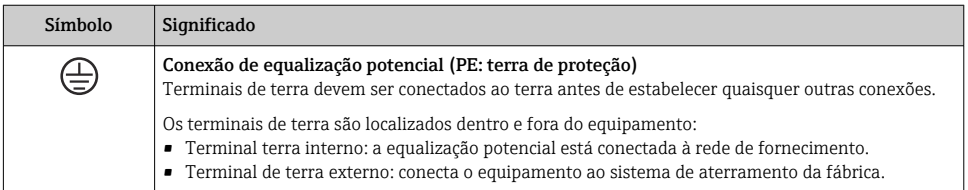

#### 1.1.3 Símbolos para determinados tipos de informações

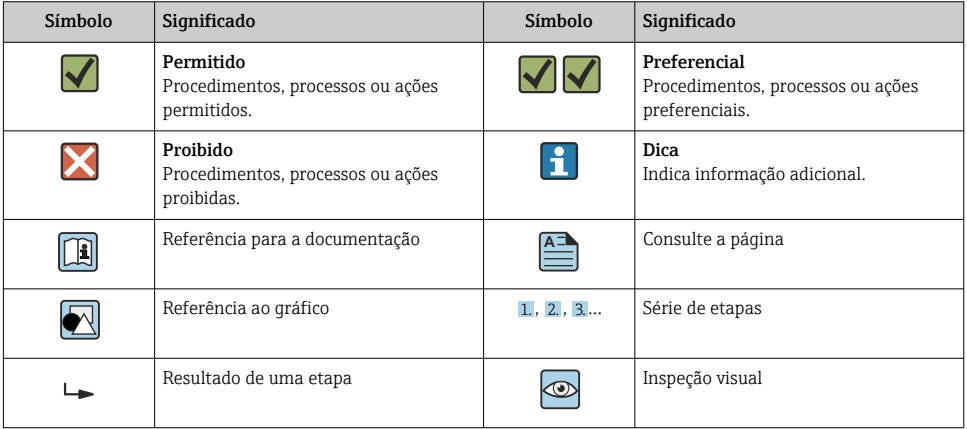

#### <span id="page-4-0"></span>1.1.4 Símbolos em gráficos

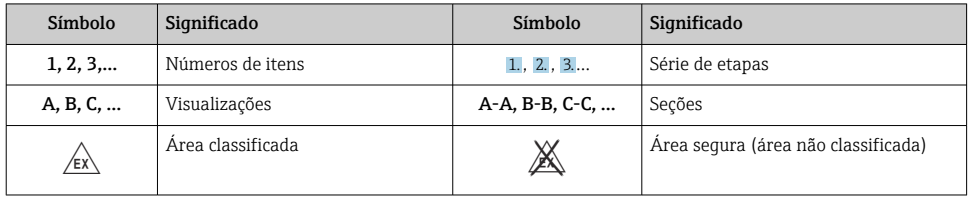

## 2 Instruções de segurança

### 2.1 Especificações para o pessoal

- O pessoal deve preencher as seguintes especificações para suas tarefas:
- ‣ Especialistas treinados e qualificados devem ter qualificação relevante para esta função e tarefa específica.
- ‣ Estejam autorizados pelo dono/operador da planta.
- ‣ Estejam familiarizados com as regulamentações federais/nacionais.
- ‣ Antes de iniciar o trabalho, leia e entenda as instruções no manual e documentação complementar, bem como nos certificados (dependendo da aplicação).
- ‣ Siga as instruções e esteja em conformidade com condições básicas.

### 2.2 Uso indicado

O indicador do processo avalia processos analógicos variáveis e exibe-os em tela colorida. Os processos podem ser monitorados e controlados com as saídas do equipamento e relés de limite. O equipamento conta com uma faixa abrangente de funções de software para esse propósito. A alimentação pode ser fornecida a sensores de 2 fios com a fonte de alimentação de ciclo integrada.

- O equipamento é um equipamento associado e não pode ser instalado em áreas classificadas.
- O fabricante não se responsabiliza por danos resultados do uso incorreto ou diferente do pretendido. Não é permitido converter ou modificar o equipamento de qualquer modo.
- O equipamento é projetado para instalação em um painel e deve ser operado no estado instalado.

### 2.3 Segurança no local de trabalho

Ao trabalhar no e com o equipamento:

‣ Use o equipamento de proteção individual de acordo com as regulamentações nacionais.

### 2.4 Segurança operacional

Risco de ferimentos!

‣ Opere o equipamento apenas se estiver em condição técnica adequada, sem erros e falhas.

<span id="page-5-0"></span>‣ O operador é responsável pela operação livre de interferências do equipamento.

### 2.5 Segurança do produto

Esse produto foi projetado de acordo com boas práticas de engenharia para atender as especificações de segurança de última geração, foi testado e deixou a fábrica em uma condição segura para operação.

## 3 Recebimento e identificação do produto

#### 3.1 Recebimento

Proceda da seguinte forma no recebimento do equipamento:

- 1. Verifique se a embalagem está intacta.
- 2. Se danos forem descobertos:

Relate todos os danos imediatamente ao fabricante.

- 3. Não instale material com danos, pois o fabricante não podegarantir a conformidade com as especificações de segurança neste caso e não poderá ser responsabilizado pelas consequências que podem ocorrer.
- 4. Compare o escopo de entrega com o conteúdo em seu formulário de pedido.
- 5. Remova todo o material de embalagem usado para transporte.

### 3.2 Identificação do produto

As seguintes opções estão disponíveis para identificação do equipamento:

- Especificações da etiqueta de identificação
- Código estendido com detalhamento dos recursos do equipamento na nota de remessa

#### 3.2.1 Nome e endereço do fabricante

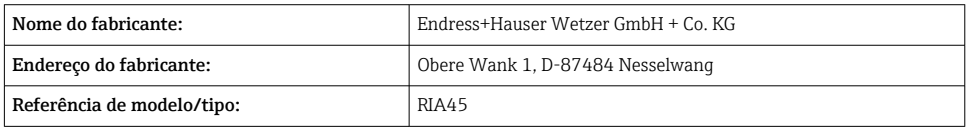

### 3.3 Certificados e aprovações

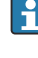

Para certificados e aprovações válidos para o equipamento: consulte os dados na etiqueta de identificação

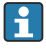

Dados e documentos relacionados a aprovações: www.endress.com/deviceviewer → (insira o número de série)

#### <span id="page-6-0"></span>3.3.1 Outras normas e diretrizes

- IEC 60529: Graus de proteção fornecidos pelos invólucros (código IP)
- IEC 61010-1: Especificações de segurança para equipamentos elétricos para medição, controle e uso de laboratório
- EN 60079-11: Atmosferas explosivas - Parte 11: Proteção do equipamento por segurança intrínseca "I" (opcional)

### 3.4 Armazenamento e transporte

Observe também os seguintes pontos:

A temperatura de armazenamento permitida é de –40 para 85 °C (–40 para 185 °F); é possível armazenar o equipamento em temperaturas fronteiriças por um período limitado (48 horas no máximo).

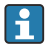

Embale o equipamento para armazenamento e transporte de maneira que ele esteja protegido com confiança contra impactos e influências externas. A embalagem original oferece a melhor proteção.

Evite as seguintes influências ambientais durante armazenamento e transporte:

- Luz solar direta
- Vibração
- Meios agressivos

## 4 Instalação

### 4.1 Requerimentos de instalação

### AVISO

#### Altas temperaturas reduzem a vida útil do display.

- ‣ Para evitar acúmulo de calor, certifique-se de que o equipamento seja suficientemente resfriado.
- ‣ Não opere o equipamento na faixa de temperatura superior durante um período de tempo maior.

O indicador de processo é projetado para uso em um painel.

A orientação é determinada pela legibilidade do display. As conexões e saídas são fornecidas na parte traseira. Os cabos são conectados através de terminais codificados.

Faixa de temperatura de operação:

Equipamentos Não Ex/Ex: –20 para 60 °C (–4 para 140 °F)

Equipamentos UL: –20 para 50 °C (–4 para 122 °F)

### <span id="page-7-0"></span>4.2 Dimensões

Observe a profundidade da instalação de aprox. 150 mm (5.91 in) para o equipamento, incluindo terminais e clipes de fixação.

No caso de equipamentos com uma aprovação Ex, é necessário o quadro Ex e deve-se considerar uma profundidade da instalação de 175 mm (6.89 in). Para mais dimensões, consulte a seção Dados técnicos" nas Instruções de operação.

- Recorte no painel:  $92 \text{ mm}$   $(3.62 \text{ in}) \times 45 \text{ mm}$   $(1.77 \text{ in})$ .
- Espessura do painel: máx. 26 mm (1 in).
- Faixa máx. de ângulo de visão: 45 ° para a esquerda e direita do eixo central da tela.
- Se os equipamentos estiverem organizados horizontalmente, um ao lado do outro na direção X, ou organizados verticalmente, um em cima do outro na direção Y, a distância mecânica (especificada pelo invólucro e pela seção frontal) deve ser respeitada.

### 4.3 Procedimento de fixação

O recorte necessário no painel é de 92 mm (3.62 in) x 45 mm (1.77 in)

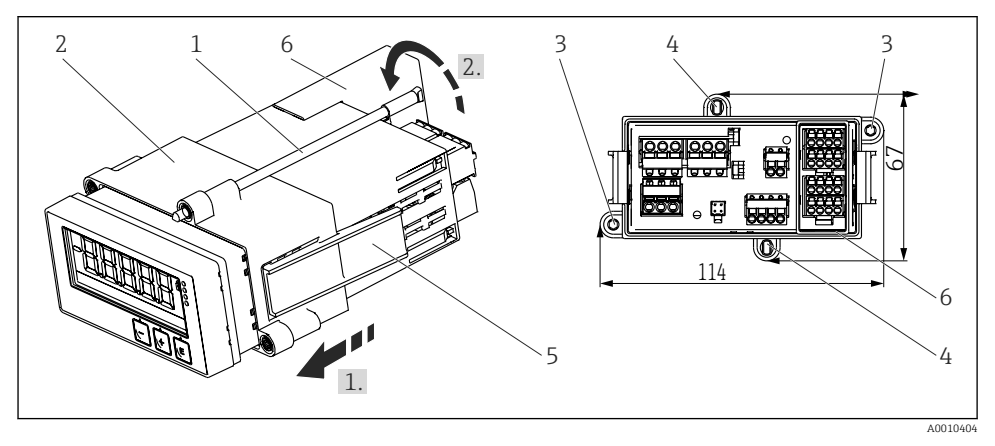

 *1 Instalação em um painel*

- 1. Parafuse as hastes roscadas (item 1) nas posições fornecidas na quadro de montagem (item 2). Quatro posições opostas do parafuso (item 3/4) estão disponíveis para este propósito.
- 2. Empurre o equipamento pelo corte do painel pela frente.
- 3. Para prender o invólucro no painel, segure o equipamento nivelado e pressione o quadro de instalação (item 2), com hastes com rosca instaladas, pelo invólucro até que o quadro trave na posição (1).
- 4. Aperte as hastes roscadas para fixar o equipamento na posição certa (2.).
- 5. Para a opção Ex, instale o espaçador (item 6) para os terminais.

<span id="page-8-0"></span>Para remover o equipamento, o quadro de montagem pode ser destravado nos elementos de bloqueio (item 5) e depois removido.

### 4.4 Verificação de pós-instalação

- A vedação não está danificada?
- O quadro de montagem está devidamente fixado no invólucro do equipamento?
- As hastes das roscas estão apertadas adequadamente?
- O equipamento está localizado no centro do corte do painel?
- O espaçador está instalado (opção Ex)?

## 5 Ligação elétrica

### A ATENCÃO

#### Perigo! Tensão elétrica!

- ► Toda a conexão do equipamento deve ser posicionada enquanto o equipamento é desenergizado.
- ‣ A conexão de aterramento de proteção deve ser estabelecida antes de todas as conexões. Se o aterramento de proteção estiver desconectado, isso pode representar um perigo.
- ‣ Antes do comissionamento do equipamento, certifique-se de que a tensão de alimentação corresponde às especificações de tensão na etiqueta de identificação.
- ‣ Forneça uma seletora adequada ou disjuntor na instalação do prédio. Esse seletor deve ser fornecido próximo ao equipamento (dentro de fácil alcance) e marcado como interruptor.
- ‣ O cabo de alimentação necessita de um elemento de proteção contra sobrecorrente (corrente nominal ≤ 10 A).
- Observe a designação do terminal na parte dianteira do equipamento. H
	- É permitida a conexão combinada de tensão de segurança extra-baixa e tensão de contato perigosa ao relé.

### 5.1 Conexão elétrica

Uma fonte de alimentação de ciclo (LPS) é fornecida para cada entrada. A fonte de alimentação de malha é projetada principalmente para fornecer alimentação para os sensores de 2 fios e é isolada galvanicamente do sistema e das saídas.

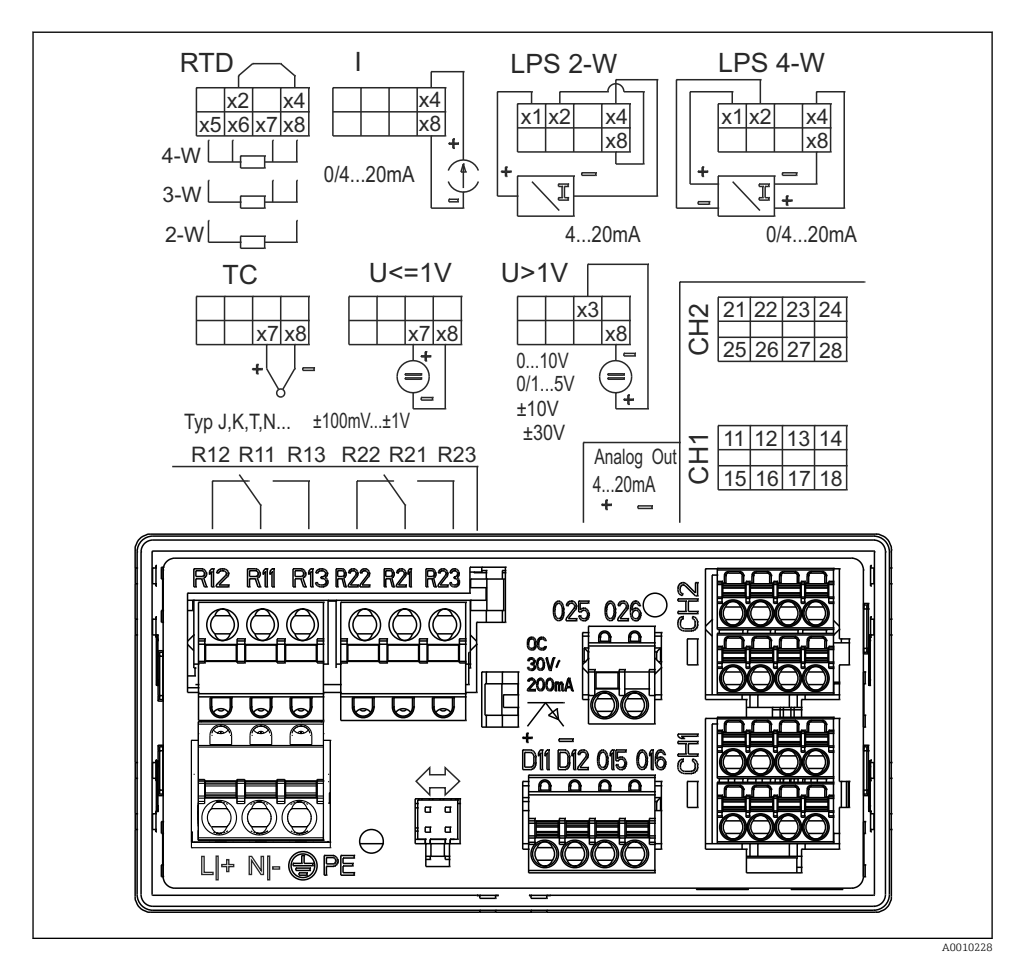

 *2 Esquema de ligação elétrica do equipamento (canal 2 e relés opcionais). Nota: Posição de contato ilustrada dos relés se a fonte de alimentação falhar.*

Recomendamos que você conecte um supressor de surto a montante apropriado, se os transientes de alta energia puderem ser esperados em cabos de sinais longos.

#### 5.1.1 Visão geral de conexões possíveis no indicador de processo

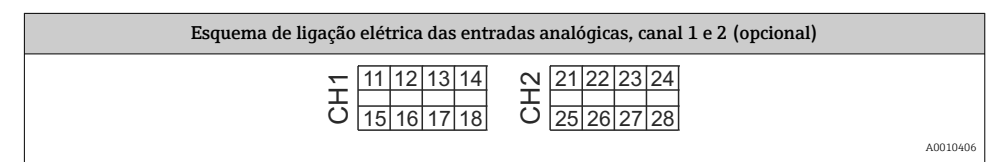

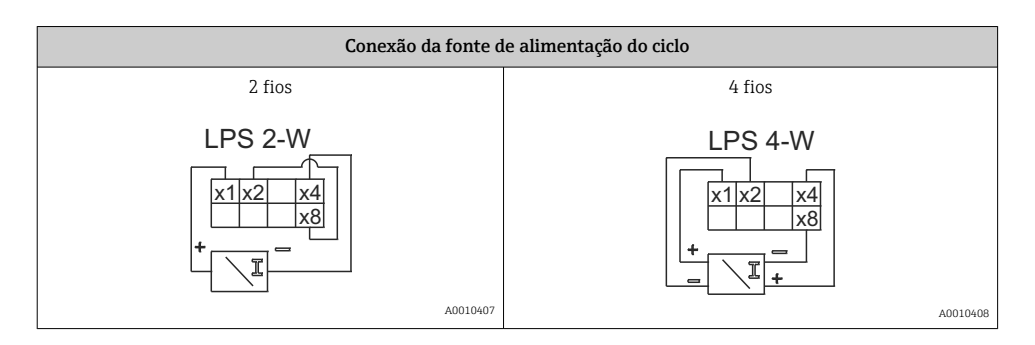

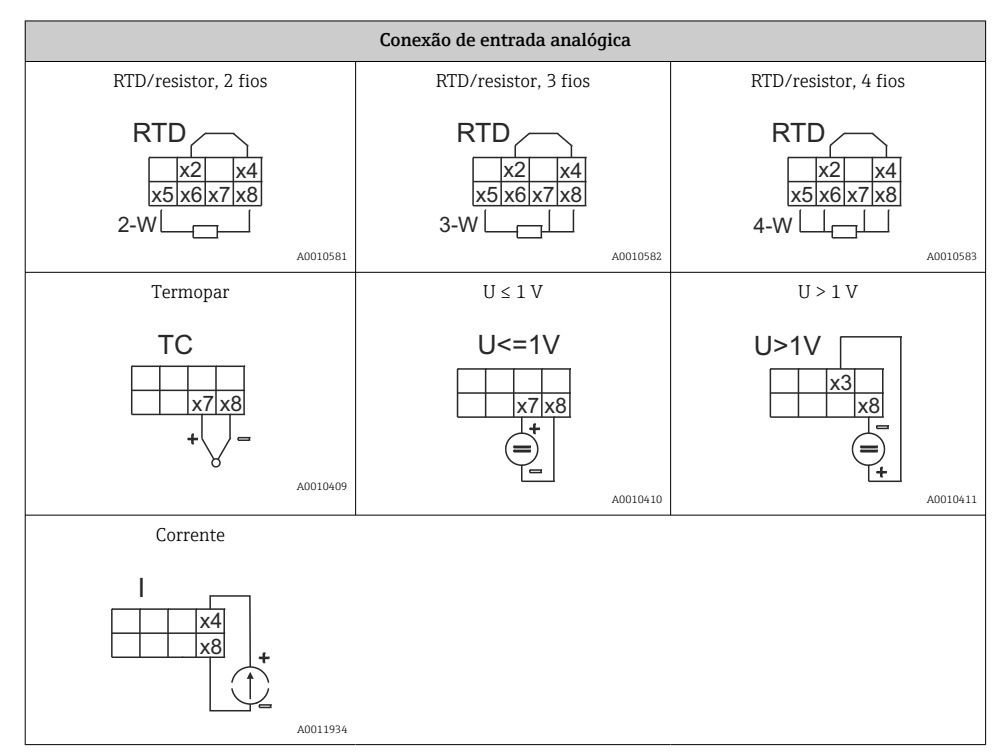

#### *Posição de contato ilustrada dos relés se a fonte de alimentação falhar:*

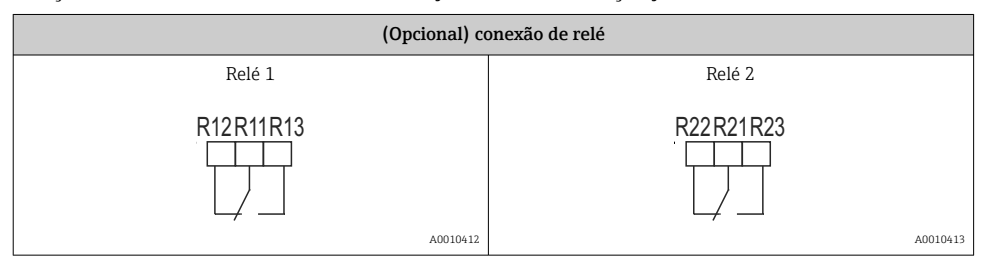

<span id="page-11-0"></span>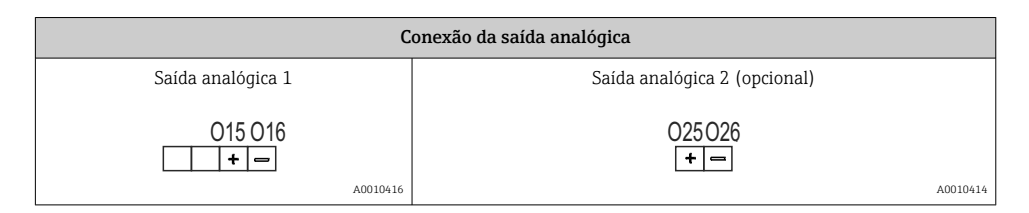

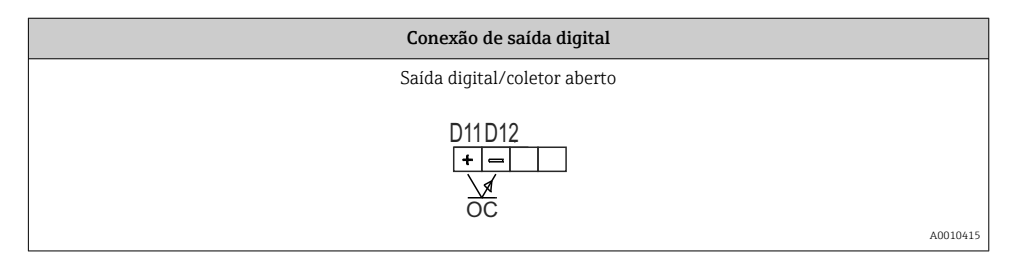

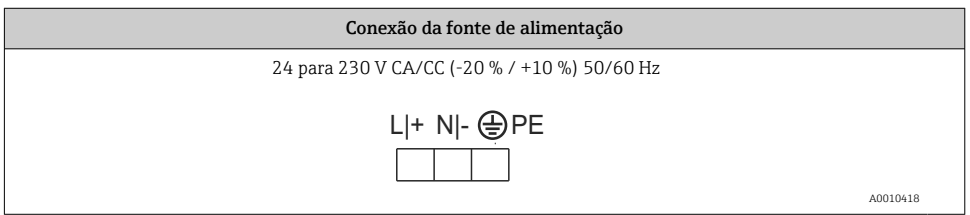

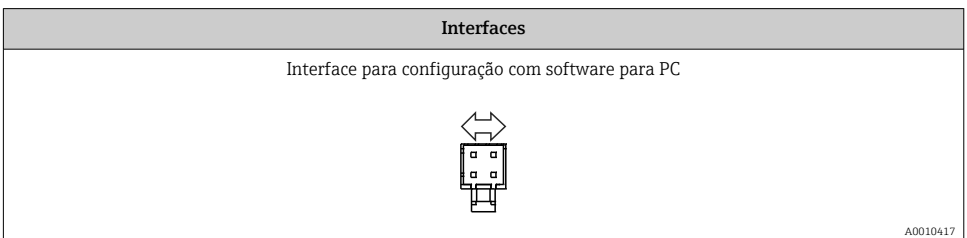

### 5.2 Verificação pós-conexão

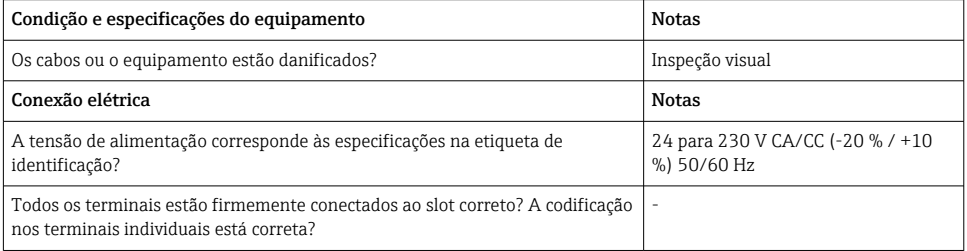

<span id="page-12-0"></span>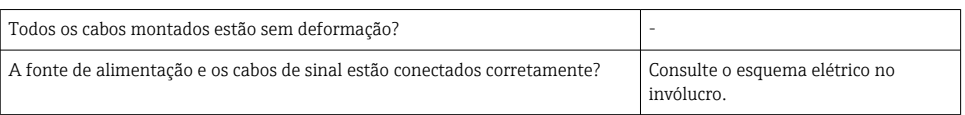

## 6 Operação

Graças ao conceito de operação simples do equipamento, é possível comissioná-lo para muitas aplicações sem um conjunto impresso de Instruções de operação.

O software operacional FieldCare é uma maneira rápida e conveniente de configurar o equipamento. Ele contém textos rápidos explicativos (ajuda) que fornecem informações adicionais sobre parâmetros individuais.

### 6.1 Elementos de operação

#### 6.1.1 Operação local do equipamento

O equipamento é operado por meio de três teclas integradas à parte frontal do equipamento

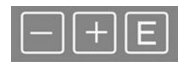

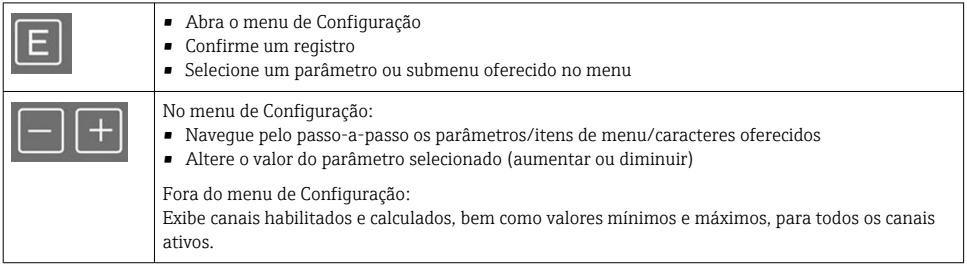

Você sempre pode fechar os itens de menu/submenus selecionando "x Voltar" no final do menu.

Deixe as configurações diretamente sem salvar as alterações pressionando as teclas '-' e '+' simultaneamente por mais de (> 3 s).

### 6.1.2 Configuração através de interface e software de configuração do computador A CUIDADO

#### Estados indefinidos e comutação de saídas e relés durante a configuração com o software de configuração

‣ Não configure o equipamento quando o processo está em execução.

Para configurar o equipamento usando o software Configurador de Equipamento FieldCare, conecte o equipamento ao seu computador. Você precisa de um adaptador de interface especial para essa finalidade, por exemplo, Commubox FXA291.

#### Instalação de DTM de comunicação em FieldCare

Para poder configurar o indicador, é necessário primeiro instalar o Configurador de Equipamento FieldCare em seu computador. As instruções de instalação podem ser encontradas nas instruções do FieldCare.

Depois, instale o driver do equipamento FieldCare de acordo com as seguintes instruções:

- 1. Primeiro, instale o driver do equipamento "CDI DTMlibrary" no FieldCare. Ele pode ser encontrado no FieldCare em "Endress+Hauser Device DTMs → Serviços / Específicos → CDI".
- 2. Depois disso, atualize o catálogo DTM no FieldCare. Adicione as novas DTMs instalados ao catálogo de DTM.

#### Instalação do driver Windows para TXU10/FXA291

É necessário ter direitos de administrador para instalar o driver no Windows. Proceda da seguinte forma:

- 1. Conecte o equipamento ao PC usando o adaptador de interface TXU10/FXA291.
	- $\div$  É detectado um novo equipamento e o assistente de instalação do Windows abre.
- 2. No assistente de instalação, não deixe o equipamento pesquisar automaticamente pelo software. Para isso, escolha "Não, não desta vez" e clique em "Próximo".
- 3. Na janela seguinte, selecione "Instalar software a partir de uma lista ou local específico" e clique em "Próximo".
- 4. Na próxima janela, clique em "Navegar" e selecione o diretório onde o driver do adaptador TXU10/FXA291 está salvo.
	- O driver está instalado.
- 5. Clique em "Finish" para concluir a instalação.
- 6. É detectado um novo equipamento e o assistente de instalação do Windows abre novamente. Novamente, escolha "Não, não desta vez" e clique em "Próximo".
- 7. Na janela seguinte, selecione "Instalar software a partir de uma lista ou local específico" e clique em "Próximo".
- 8. Na próxima janela, clique em "Navegar" e selecione o diretório onde o driver do adaptador TXU10/FXA291 está salvo.
	- O driver está instalado.
- 9. Clique em "Finish" para concluir a instalação.

Isso conclui a instalação do driver para o adaptador de interface. A porta COM foi especificada e pode ser vista no gerenciador de equipamento Windows.

#### <span id="page-14-0"></span>Estabelecendo a conexão

Continua como segue para estabelecer a conexão com o FieldCare:

- 1. Em primeiro lugar, edite a macro de conexão. Para isso, comece um novo projeto e na janela exibida, clique com o botão direito no símbolo para "Serviço (CDI) FXA291" e selecione "Editar".
- 2. Na janela seguinte, à direita da "Interface em série", selecione a porta COM que foi especificada durante a instalação do driver Windows para o adaptador TXU10/FXA291.
	- Agora a macro está configurada. Selecione "Concluir".
- 3. Inicie a macro "Serviço (CDI) FXA291" clicando duas vezes nele e confirme a consulta subsequente com "Sim".
	- É iniciada uma pesquisa pelo equipamento conectado e o DTM adequado abre. A configuração online é iniciada.

Continue a configuração do equipamento de acordo com estas Instruções de operação para o equipamento. O menu de Configurações completo, isto é, todos os parâmetros listados nestas Instruções de operação podem ser encontrados também no Configurador de Equipamento FieldCare.

Em geral, é possível sobrescrever parâmetros com o software do PC FieldCare o equipamento de DTM apropriado, mesmo que a proteção de acesso esteja ativa.

Se a proteção de acesso por meio de um código deve ser estendida ao software, essa função deve ser ativada na configuração estendida do equipamento.

Para isso, selecione Menu → Configuração/Expert → Sistema → Proteção contra transbordamento: German WHG e confirme.

### 6.2 Indicador/LED de status do display e equipamento

O indicador de processo fornece um display LC iluminado dividido em duas seções. A seção do segmento exibe o valor do canal e informações adicionais e alarmes.

Na seção de matriz de pontos, as informações adicionais do canal, como a ETIQUETA, a unidade ou o gráfico de barras são exibidos no modo de exibição. O texto operacional em inglês é exibido aqui durante a operação.

Os parâmetros para configuração do display estão descritos em detalhes na seção "Configuração do equipamento" das Instruções de operação.

<span id="page-15-0"></span>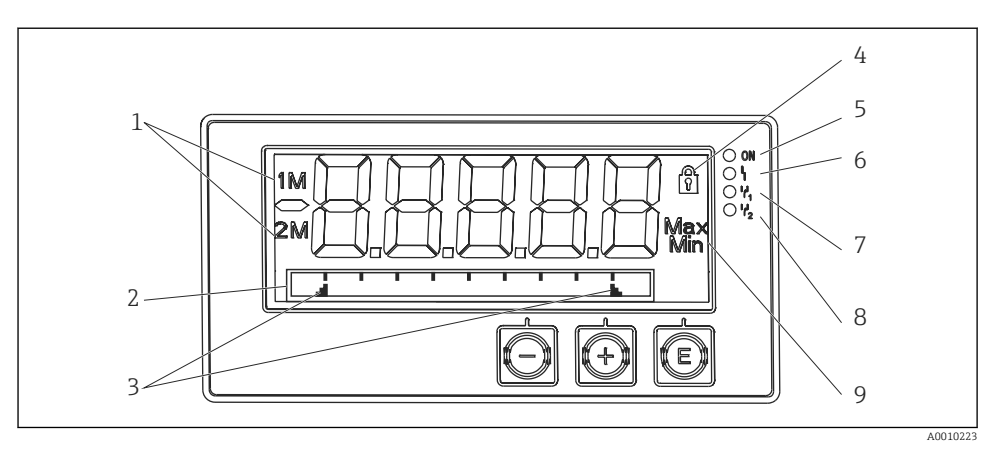

 *3 Display do indicador do processo*

- *1 Indicador do canal: 1: entrada analógica 1; 2: entrada analógica 2; 1M: valor calculado 1; 2M: valor calculado 2*
- *2 Display de matriz de pontos para ETIQUETA, gráfico de barra, unidade*
- *3 Indicadores de valor limite no gráfico de barras*
- *4 Indicador "Operação bloqueada"*
- *5 LED verde; ligado fonte de alimentação aplicada*
- *6 LED vermelho; ligado erro/alarme*
- *7 LED amarelo; ligado relé 1 energizado*
- *8 LED amarelo; ligado relé 2 energizado*
- *9 Indicador do valor mínimo/máximo*

No caso de um erro, o equipamento alterna automaticamente entre a exibição do erro e a exibição do canal, consulte as seções "Autodiagnóstico do equipamento, ..." e "Localização de falhas" das Instruções de operação.

### 6.3 Símbolos

#### 6.3.1 Símbolos do display

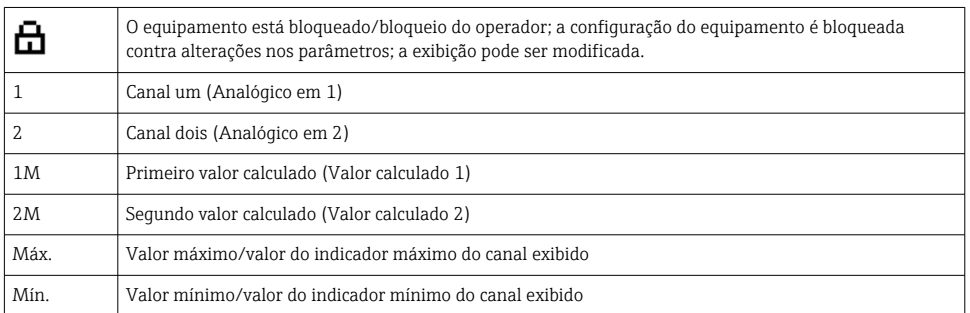

#### <span id="page-16-0"></span>Em casos de erro:

O display mostra:  $---$ , o valor medido não é exibido

Abaixo da faixa/acima da faixa:

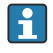

O erro e o identificador do canal (ETIQUETA) são especificados na seção da matriz de pontos.

#### 6.3.2 Ícones no modo de edição

Os seguintes caracteres estão disponíveis para inserção de texto customizado:

 $'0-9'$ , 'a-z', 'A-Z', '+', '-', '\*', '/', '\', '%', ''', '2', '3', 'm', '.', ,',, ,',,',',','',',',' #', '\$', "', ''', '(', ')',  $' \sim'$ 

Para entradas numéricas, os números "0-9" e o ponto decimal estão disponíveis.

Além disso, os ícones a seguir são usados no modo de edição:

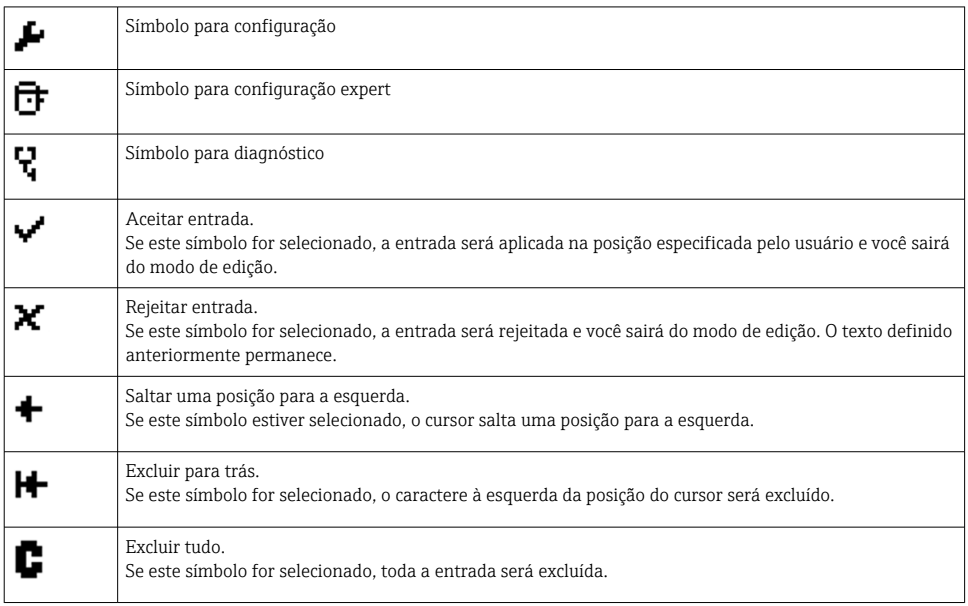

### 6.4 Configuração do equipamento

Há informações detalhadas sobre a configuração do equipamento nas Instruções de operação.

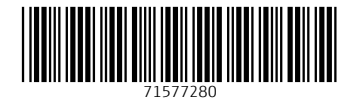

www.addresses.endress.com

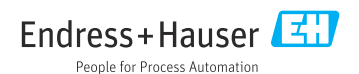